# **Como configurar o Serviço Guardião**

Produto: Pedido de Venda/Pronta Entrega/ maxCatálogo/maxFarma

Versão: 2.0.0.4

### **O que é e para que serve o Serviço Guardião?**

Serviço Guardião é responsável por monitorar o Serviço do Server, Triggers do Banco de Dados e a Porta de sincronização. Todos os clientes devem ter esse serviço rodando sem falhas. O Guardião faz verificações do serviço e da porta de sincronização a cada 2 minutos e faz a verificação das triggers do banco a cada 5 minutos, caso alguma trigger esteja desabilitada ele habilita, caso teste a porta e ela esteja fechada ele encerra o Serviço do Server e executa novamente.

Essas configurações dos prazos de execução não devem ser alteradas para intervalos menores para não gerar sobrecarga.

#### **Como configurar o Serviço Guardião:**

**1** - Baixe o Serviço Guardião por esse link : [https://mxmapedidodevenda.s3.us-east-1.amazonaws.com/GUARDIAO/Servi%C3%A7o-Guardi%C3%](https://mxmapedidodevenda.s3.us-east-1.amazonaws.com/GUARDIAO/Servi%C3%A7o-Guardi%C3%A3o.rar) [A3o.rar](https://mxmapedidodevenda.s3.us-east-1.amazonaws.com/GUARDIAO/Servi%C3%A7o-Guardi%C3%A3o.rar)

**2** - Descompacte a pasta;

**3** - Mova a pasta para o diretório onde estão os arquivos Máxima.

Caminho:

C:\Máxima Sistema\Pedido de Venda\Serviço Guardião

**4** - Abrir o arquivo CONFIG e realizar as alterações dos dados que são variáveis de um cliente para outro.

**4.1** - <add key="Servicos" value="MXSPedidoVenda"/>

 O nome do serviço deve sempre ser verificado no gerenciador de serviços. Para abri-lo aperte a tecla windows + R e digite **SERVICE.MSC**, busque pelo serviço correspondente (Máxima).

Na imagem abaixo está destacado o nome que deve compor a tag:

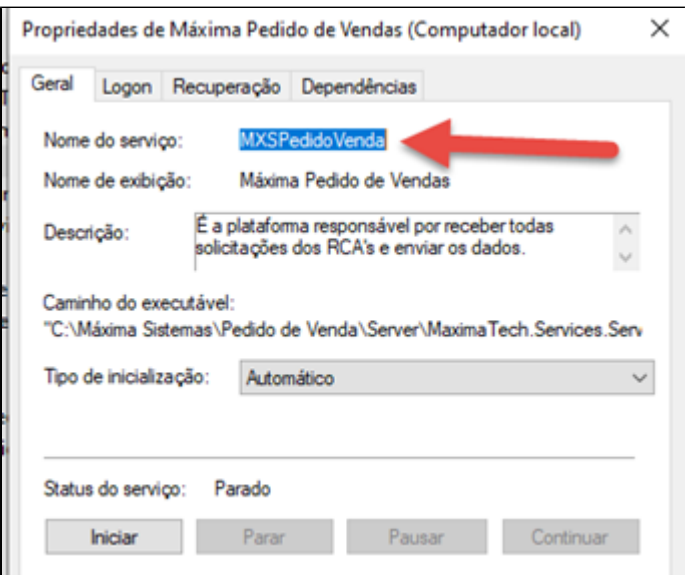

- **4.2** <add key="MinutosExecucao" value="2"/> (manter 2)
- **4.3** <add key="MinutosVerificacaoGatilhos" value="5"/> (manter 5)
- **4.4** <add key="OraclePath" value="C:\Máxima Sistemas\Pedido de Venda\Serviço Guardião\Oracle\_x86" />

Colocar o caminho referente ao diretório onde está o Patch do Oracle. Na pasta do Guardião está disponível a versão x86 (32Bits). Caso apresente erro ao subir o serviço de patch do Oracle é necessário mudar a versão para x64 (64Bits). Caso apresente erro ao subir o serviço de de patch do Oracle é necessário mudar a versão para x64 (64Bits)

**4.5** - <add key="Portas" value="\*\*\*\*" />

Informar a porta de sincronização do Server… Você pode identificá-la no CONFIG do server.

**4.6** - <add name="OracleConnectionString" connectionString="User ID=MXSPEDIDOVENDA; Password=urxi2638; Data Source=(DESCRIPTION= (ADDRESS=(PROTOCOL=TCP)(HOST=000.00.00.000)(PORT=1521))(CONNECT\_DATA=(SERVICE\_NAME=WINT)))" providerName="System. Data.OracleClient" /> </connectionStrings>

- Na String Connection alterar somente os **" dados em vermelho"**, você pode obter esses dados no CONFIG do server.
- Alterar somente os dados "**destacados em vermelho**", não fazer cópia de toda a String do Server.

**5** - Salvar as alterações.

**6** - Verificar se a codificação do arquivo está em UTF-8.

Arquivo >Salvar como> Codificação UTF-8

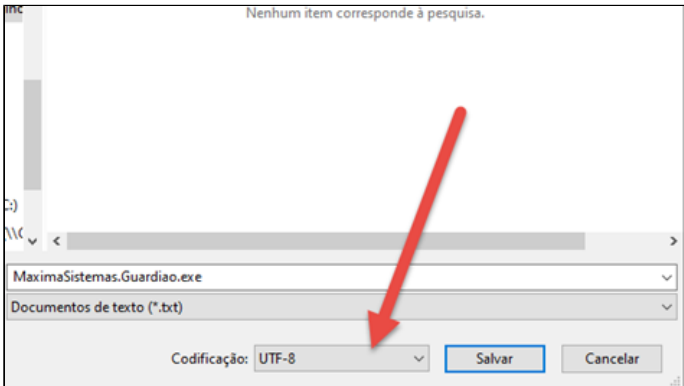

**7**- Criar o Serviço Guardião no gerenciador de serviços do Windows;

Abrir o CMD como Administrador e executar o comando;

SC CREATE MXSGuardiao binPath= "\"C:\Máxima Sistemas\Pedido de Venda\Serviço Guardião\MaximaSistemas.Guardiao.exe"\" DisplayName= "Máxima Serviço Guardião" start= auto & sc description "MXSGuardiao" "Serviço Guardião da Máxima Sistemas."

- Se atentar em trocar o diretório do Guardião caso esteja em pasta diferente;
- Se atentar ao NOME DO SERVIÇO caso já exista algum serviço com esse nome.

**8** – Abra novamente o gerenciador de serviços do Windows:

Para abri-lo aperte a tecla Windows + R e digite SERVICE.MSC e procure por **Máxima Serviço Guardião.**

**8.1** – Siga os passos:

Clique na aba Logon

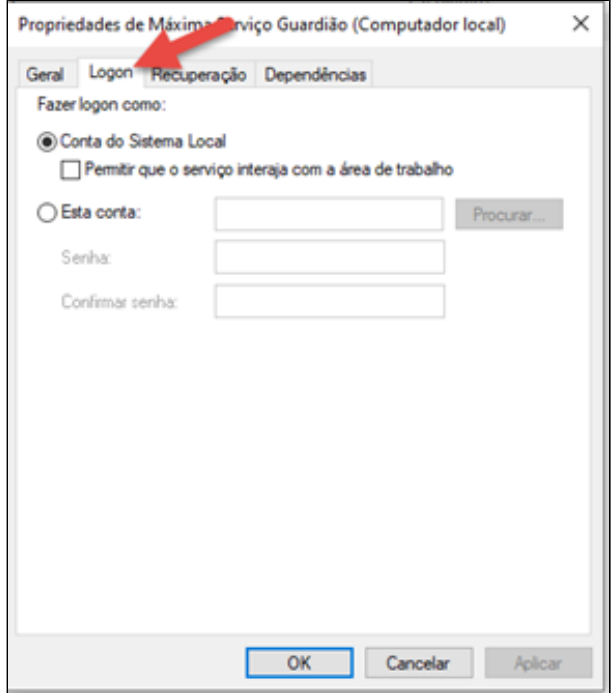

# Selecione Esta conta > procurar

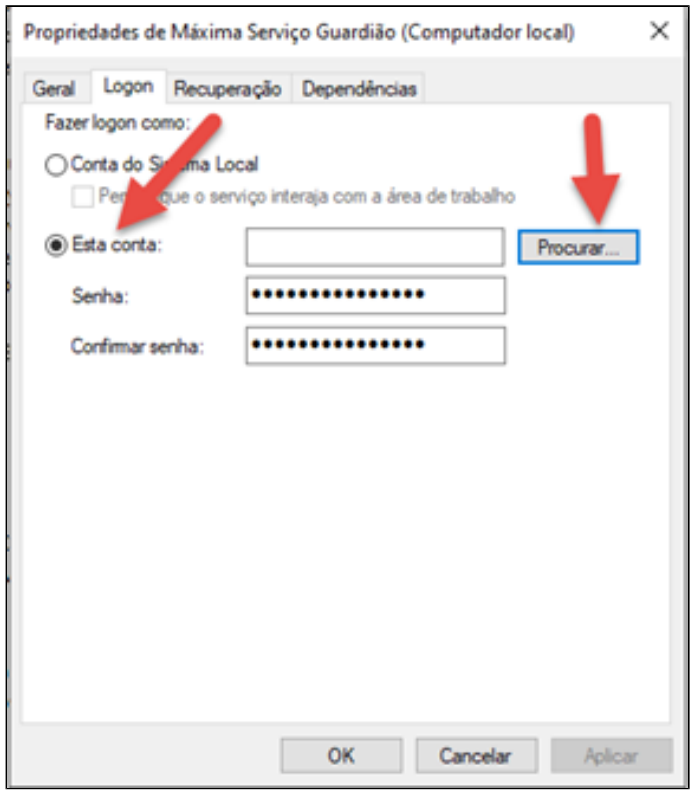

## Clique em Avançado

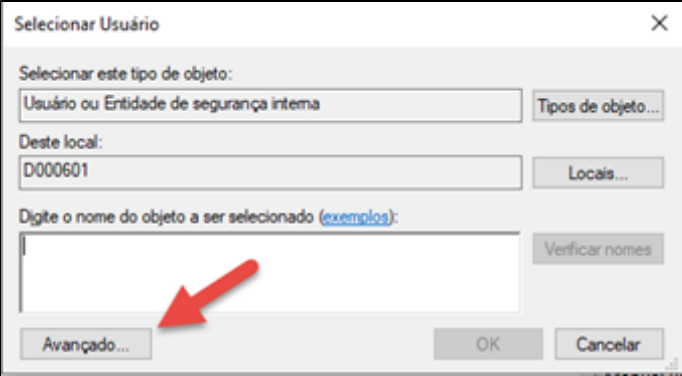

Clique em Localizar agora >selecione Administrador

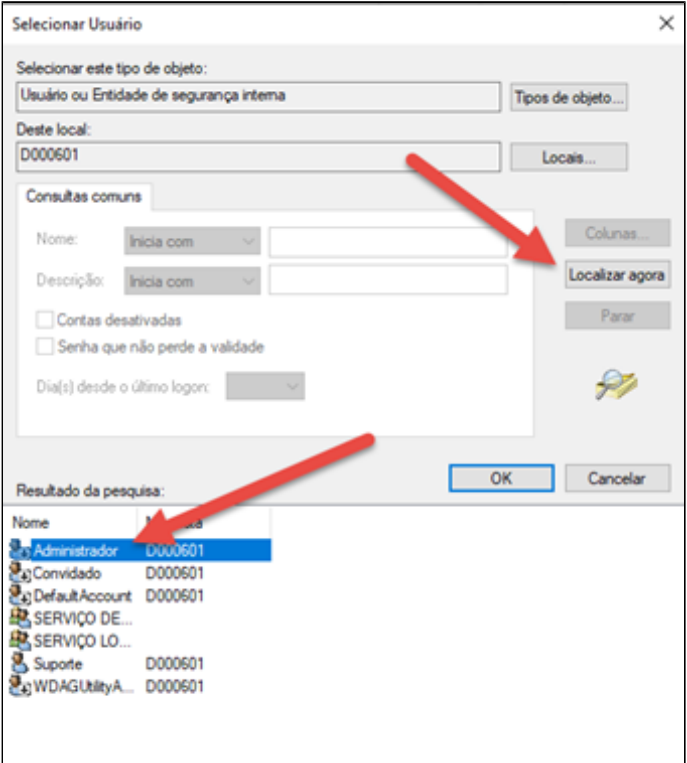

# Clique em ok

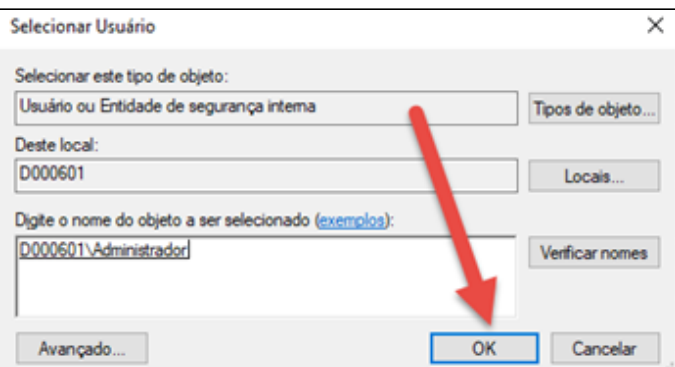

Apague a senha já digitada >Digite nova senha do usuário administrador > confirme no botão **ok**.

"solicitar senha ao cliente".

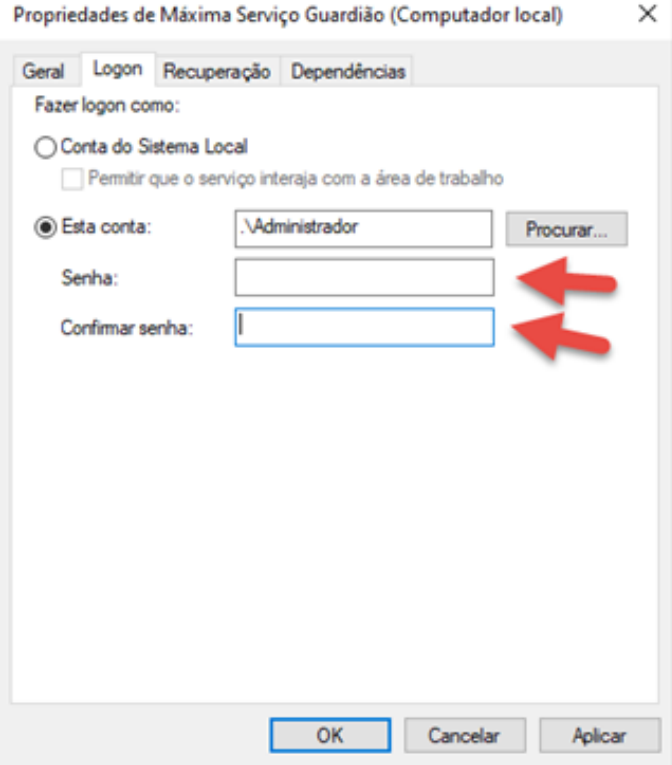

#### Importante:

- **FAÇA ESSE MESMO PROCESSO "8" PARA OS DEMAIS SERVIÇOS MÁXIMA, DEIXE TODOS EXECUTANDO COMO ADMINISTRADOR;**
- Esse processo é muito importante para que o Serviço do Guardião execute suas demandas satisfatoriamente, assim como alguns recursos do Server do Pedido de Venda;
- Realize essa manutenção em todos os clientes.
- **9** Abra novamente o gerenciador de serviços do Windows:

Para abri-lo aperte a tecla Windows + R e digite SERVICE.MSC e procure por Máxima Serviço Guardião inicie o serviço.

- **10** Verifique na pasta onde está o Serviço Guardião;
	- Verifique a pasta LogInfos e confira se o serviço está rodando sem erros;
	- Aguarde 5 minutos para que ocorra a primeira conexão com o banco de dados;
	- Caso tenha sido gerada a pasta LOGs verifique o erro e aplique a correção,

Se não souber corrigir procure ajuda.

## Importante:

O Serviço Guardião deve monitorar somente um serviço, caso tenha a necessidade que algum outro serviço seja monitorado, deve ser criada nova pasta com o nome: Serviço Guardião > "Serviço a ser monitorado".